#### **МИНИСТЕРСТВО РОССИЙСКОЙ ФЕДЕРАЦИИ ПО ДЕЛАМ ГРАЖДАНСКОЙ ОБОРОНЫ, ЧРЕЗВЫЧАЙНЫМ СИТУАЦИЯМ И ЛИКВИДАЦИИ ПОСЛЕДСТВИЙ СТИХИЙНЫХ БЕДСТВИЙ**

**Академия Государственной противопожарной службы**

# **ЗАДАНИЯ ДЛЯ ВЫПОЛНЕНИЯ КУРСОВОЙ РАБОТЫ ПО ИНФОРМАТИКЕ**

**Для слушателей факультета дистанционного и заочного обучения**

**УЧЕБНО-МЕТОДИЧЕСКОЕ ПОСОБИЕ**

**Москва 2009** 

МИНИСТЕРСТВО РОССИЙСКОЙ ФЕДЕРАЦИИ ПО ДЕЛАМ ГРАЖДАНСКОЙ ОБОРОНЫ, ЧРЕЗВЫЧАЙНЫМ СИТУАЦИЯМ И ЛИКВИДАЦИИ ПОСЛЕДСТВИЙ СТИХИЙНЫХ БЕДСТВИЙ

Академия Государственной противопожарной службы

# ЗАДАНИЯ ДЛЯ ВЫПОЛНЕНИЯ КУРСОВОЙ РАБОТЫ ПО ИНФОРМАТИКЕ

Для слушателей факультета дистанционного и заочного обучения

УЧЕБНО-МЕТОДИЧЕСКОЕ ПОСОБИЕ

Утверждено Редакционно-издательским советом Академии ГПС МЧС России

Москва 2009

Р е ц е н з е н т ы: Доктор технических наук, профессор *А. В. Фёдоров* Кандидат юридических наук, доцент *И. В. Задорожная*

### **Бутузов С. Ю., Пранов Б. М., Хабибулин Р. Ш.**

Б93 **Задания для выполнения курсовой работы по информатике.** Для слушателей факультета дистанционного и заочного обучения: Учебно-методическое пособие. – М.: Академия ГПС МЧС России, 2009. – 23 с.

Учебно-методическое пособие содержит варианты заданий и пример выполнения курсовой работы по информатике для слушателей 1 и 2 факультетов.

Издано в авторской редакции

УДК 002.5(075.8) ББК 73 я73

© Академия Государственной противопожарной службы МЧС России, 2009

Учебное издание

Станислав Юрьевич Бутузов Борис Михайлович Пранов Ренат Шамильевич Хабибулин

# ЗАДАНИЯ ДЛЯ ВЫПОЛНЕНИЯ КУРСОВОЙ РАБОТЫ ПО ИНФОРМАТИКЕ

# Для слушателей факультета дистанционного и заочного обучения

УЧЕБНО-МЕТОДИЧЕСКОЕ ПОСОБИЕ

Издано в авторской редакции

Подписано в печать \_\_\_\_\_\_\_\_\_\_\_\_\_. Формат  $60 \times 90$  1/16. Печ. л. 3,5. Уч.-изд. л. 1,4. Бумага офсетная. Тираж 150 экз. Заказ

> Академия ГПС МЧС России 129366, Москва, ул. Бориса Галушкина, 4

#### **Введение**

Подготовка высококвалифицированных специалистов в области пожарной безопасности, владеющих методами компьютерной обработки информации с использованием современного программного обеспечения предполагает приобретение теоретических знаний и практических навыков по разработке и управлению компьютерными базами данных.

Дисциплина «Информатика» в соответствии с учебным планом для слушателей факультета заочного обучения изучается на первом курсе. Курсовая работа выполняется по теме «Технологии разработки и управления базами данных». Основные задачи курсовой работы – закрепление теоретических и практических знаний по методам разработки баз данных, развитие навыков самостоятельной работы, а также эффективное использование программного обеспечения и вычислительной техники при выполнении операций хранения и обработки информации.

Для выполнения курсовой работы каждый слушатель получает индивидуальное задание. Курсовая работа оформляется на отдельных листах. Защита выполненной работы состоит в устных ответах на вопросы, список которых прилагается в настоящем методическом пособии.

## **1. Общие сведения о системе управления базами данных Microsoft Access**

Системы управления базами данных (СУБД) - это программные средства, с помощью которых можно создавать базы данных и работать с ними. Microsoft Access является реляционной базой данных, позволяющей пользователю вводить, редактировать, просматривать и распечатывать информацию. С помощью Access обычные пользователи получили удобное средство для создания и эксплуатации достаточно мощных баз данных. При желании систему можно развивать и настраивать собственными силами. Для этого надо владеть основами программирования на языке Visual Basic for Applications (VBA).

Одним из достоинств Access является интегрированность этой программы с Excel, Word и другими программами пакета Microsoft Office. Данные, созданные в разных приложениях, входящих в этот пакет, легко импортируются и экспортируются из одного приложения в другое.

СУБД Access может включать до 32768 объектов (общее количество таблиц, форм, отчетов, запросов и других элементов базы данных), при этом одновременно можно открыть до 1024 таблиц. Таблицы можно связывать или импортировать из других баз данных (dBase, FoxPro, Paradox) и электронных таблиц (Microsoft Excel).

В файлах Access могут храниться не только текстовые и числовые данные, но и объекты интерфейса, запросы, отчеты и программный код. Благодаря этой уникальной технологии можно создавать приложения, целиком содержащиеся в одном единственном файле с расширением mdb.

СУБД Access состоит из следующих элементов:

•Таблицы – основные объекты базы данных. В них хранятся данные. Таблицы состоят из полей (столбцов) и записей (строк). Реляционная база данных позволяет связывать таблицы между собой.

•Запросы позволяют задавать условия для отбора данных и вносить изменения в данные.

•Формы предназначены для просмотра, ввода, удаления и корректировки данных, содержащихся в таблицах и запросах. В формы можно вставлять рисунки, диаграммы, видеоинформацию.

•Отчеты дают возможность печатать данные таблиц и запросов практически в любом формате. Access позволяет включать в отчет графические объекты.

•Макросы выполняют одну или несколько операций автоматически.

•Модули представляют собой процедуры, написанные на языке программирования VBA. Используются для создания собственных функций, предназначенных для использования в формах, отчетах, запросах, а также могут связываться с определенными событиями и выполняются при их наступлении.

•Страницы – файлы в формате HTML (Hypertext Markup Language, язык разметки гипертекста), которые позволяют отображать и редактировать данные Access в Web-страницах.

В Access существуют три основных рабочих режима:

•Начальный режим. В этот режим пользователь попадает после запуска Access до того, как будет открыта какая-либо база данных. В этом режиме с базами данных можно работать как с файлами: сжимать, конвертировать, зашифровывать и расшифровывать, а также восстанавливать поврежденные данные.

•Режим конструктора – предназначен для создания и изменения структуры таблиц, разработки форм, запросов и отчетов.

•Режим выполнения и просмотра служит для работы с данными таблиц, форм и отчетов, открытых в отдельных окнах.

## **2. Разработка реляционной базы данных**

Цель данного задания – разработка реляционной базы данных с использованием системы управления базами данных MS Access. В соответствии с номером варианта выбирается условие задания.

Работа выполняется в следующей последовательности:

•разработка структуры таблиц базы данных;

•ввод произвольных данных;

•разработка элементов базы данных, предназначенных для просмотра, редактирования и вывода информации (запросов, форм, отчётов);

•создание инструкции разработчика базы данных.

#### **2.1. Постановка задачи**

Разработать базу данных по учету пожаров для организационноаналитического отдела. База данных регистрирует адрес и вид объекта (жилое здание, здание производственного назначения, торговое помещение, образовательное учреждение, лечебно-профилактическое учреждение и т.д.), его описание, дату, время, площадь и причину возникновения пожара (неосторожное обращение с огнем, нарушение правил эксплуатации электрооборудования, установленный поджог, неисправность производственного оборудования, самовозгорание веществ и материалов и т.д.), время

прибытия к месту пожара и время тушения пожара, количество пострадавших, материальный ущерб, количество личного состава и единиц техники, принимавших участия в тушении пожара, руководителя тушения пожара.

### **2.2. Варианты заданий**

- 1. Создать запрос на выборку записей о пожарах между 01.12.2009 и 08.12.2009, на основе запроса создать форму и отчет. Создать запрос с параметром к таблице *Виды объектов* с условием выбора вида объекта. Создать форму с круговой диаграммой для вывода площади пожаров в зависимости от причины пожара.
- 2. Создать запрос на выборку записей о пожарах с площадью более 50 м<sup>2</sup>, на основе запроса создать форму и отчет. Создать запрос с параметром к таблице *Виды объектов* с условием выбора номера записи. Создать форму с круговой диаграммой для вывода количества травмированных в зависимости от причины пожара.
- 3. Создать запрос на выборку записей о пожарах с материальным ущербом менее 250 тыс. руб., на основе запроса создать форму и отчет. Создать запрос с параметром к таблице *Ликвидация пожаров* с условием выбора руководителя тушения пожара. Создать форму с круговой диаграммой для вывода количества погибших в зависимости от причины пожара.
- 4. Создать запрос на выборку записей о пожарах с числом травмированных больше или равным 3, на основе запроса создать форму и отчет. Создать запрос с параметром к таблице *Ликвидация пожаров* с условием выбора количества единиц пожарной техники. Создать форму с круговой диаграммой для вывода времени тушения пожара в зависимости от руководителя тушения пожара.
- 5. Создать запрос на выборку записей о пожарах по времени с 12.00 до 14.30, на основе запроса создать форму и отчет. Создать запрос с параметром к таблице *Ликвидация пожаров* с условием выбора времени тушения пожара. Создать форму с круговой диаграммой для вывода средней площади пожаров в зависимости от причины пожара.
- 6. Создать запрос на выборку записей о пожарах с причиной возникновения «Неосторожное обращение с огнем», на основе запроса создать форму и отчет. Создать запрос с параметром к таблице *Ликвидация пожаров* с условием выбора количества личного состава. Создать форму с гистограммой для вывода суммы материального ущерба в зависимости от даты пожара.
- 7. Создать запрос на выборку записей о пожарах с временем тушения более 20 мин., на основе запроса создать форму и отчет. Создать запрос с параметром к таблице *Данные о пожарах* с условием выбора площади пожара. Создать форму с гистограммой для вывода среднего материального ущерба в зависимости от даты пожара.
- 8. Создать запрос на выборку записей о пожарах с временем прибытия менее 6 мин., на основе запроса создать форму и отчет. Создать запрос с параметром к таблице *Данные о пожарах* с условием выбора адреса. Создать форму с гистограммой для вывода суммы площадей пожаров в зависимости от даты пожара.
- 9. Создать запрос на выборку записей о пожарах с количеством единиц пожарной техники более 5, на основе запроса создать форму и отчет. Создать запрос с параметром к таблице *Данные о пожарах* с условием выбора даты. Создать форму с гистограммой для вывода количества травмированных в зависимости от даты пожара.
- 10. Создать запрос на выборку записей о пожарах с числом погибших более 5, на основе запроса создать форму и отчет. Создать запрос с параметром к таблице *Виды объектов* с условием выбора вида объекта. Создать форму с гистограммой для вывода количества погибших в зависимости от даты пожара.
- 11. Создать запрос на выборку записей о пожарах с причиной возникновения «Установленный поджог», на основе запроса создать форму и отчет. Создать запрос с параметром к таблице *Ликвидация пожаров* с условием выбора номера записи. Создать форму с круговой диаграммой для вывода площади пожаров в зависимости от вида объекта.
- 12. Создать запрос на выборку записей о пожарах с количеством личного состава более 10, на основе запроса создать форму и отчет. Создать запрос с параметром таблице *Данные о пожарах* с условием выбора времени. Создать форму с круговой диаграммой для вывода площади пожаров в зависимости от вида объекта.
- 13. Создать запрос на выборку записей о пожарах в торговых помещениях, на основе запроса создать форму и отчет. Создать запрос с параметром к таблице *Данные о пожарах* с условием выбора причины пожара. Создать форму с круговой диаграммой для вывода среднего времени тушения пожара в зависимости от вида объекта.
- 14. Создать запрос на выборку записей о пожарах с площадью от 500 до 1500 м 2 , на основе запроса создать форму и отчет. Создать запрос с параметром к таблице *Данные о пожарах* с условием выбора площади пожара. Создать форму с круговой диаграммой для вы-

вода среднего времени прибытия к месту пожара в зависимости от вида объекта.

- 15. Создать запрос на выборку записей о пожарах с временем прибытия свыше 8 мин., на основе запроса создать форму и отчет. Создать запрос с параметром к таблице *Данные о пожарах* с условием выбора количества травмированных. Создать форму с круговой диаграммой для вывода среднего количества личного состава, задействованного в тушении пожара в зависимости от вида объекта.
- 16. Создать запрос на выборку записей о пожарах с материальным ущербом от 50 тыс. до 200 тыс. руб., на основе запроса создать форму и отчет. Создать запрос с параметром к таблице *Данные о пожарах* с условием выбора причины пожара. Создать форму с круговой диаграммой для вывода среднего количества единиц пожарной техники задействованного в тушении пожара в зависимости от вида объекта.
- 17. Создать запрос на выборку записей о пожарах с причиной возникновения «Нарушение правил эксплуатации электрооборудования», на основе запроса создать форму и отчет. Создать запрос с параметром к таблице *Ликвидация пожаров* с условием выбора количества личного состава. Создать форму с круговой диаграммой для вывода средней площади пожара в зависимости от вида объекта.
- 18. Создать запрос на выборку записей о пожарах в зданиях производственного назначения, на основе запроса создать форму и отчет. Создать запрос с параметром к таблице *Данные о пожарах* с условием выбора количества погибших. Создать форму с круговой диаграммой для вывода материального ущерба от пожара в зависимости от вида объекта.
- 19. Создать запрос на выборку записей о пожарах в образовательных учреждениях, на основе запроса создать форму и отчет. Создать запрос с параметром к таблице *Данные о пожарах* с условием выбора суммы материального ущерба. Создать форму с круговой диаграммой для вывода среднего количества травмированных в зависимости от вида объекта.
- 20. Создать запрос на выборку записей о пожарах с количеством личного состава менее 10, на основе запроса создать форму и отчет. Создать запрос с параметром к таблице *Ликвидация пожаров* с условием выбора количества единиц техники. Создать форму с гистограммой для вывода среднего времени прибытия к месту пожара в зависимости от даты.
- 21. Создать запрос на выборку записей о пожарах в лечебнопрофилактических учреждениях, на основе запроса создать форму и

отчет. Создать запрос с параметром к таблице *Ликвидация пожаров* с условием выбора руководителя тушения пожара. Создать форму с гистограммой для вывода среднего времени тушения пожара в зависимости от даты.

- 22. Создать запрос на выборку записей о пожарах с временем прибытия в диапазоне 5,5 и 7,5 мин., на основе запроса создать форму и отчет. Создать запрос с параметром к таблице *Данные о пожарах* с условием выбора площади пожара. Создать форму с гистограммой для вывода среднего времени прибытия к месту пожара в зависимости от даты.
- 23. Создать запрос на выборку записей о пожарах с количеством единиц пожарной техники более 10, на основе запроса создать форму и отчет. Создать запрос с параметром к таблице *Ликвидация пожаров* с условием выбора времени тушения. Создать форму с гистограммой для вывода среднего количества личного состава, участвующего в тушении пожаров в зависимости от даты.
- 24. Создать запрос на выборку записей о пожарах с временем тушения менее 45 мин., на основе запроса создать форму и отчет. Создать запрос с параметром к таблице *Ликвидация пожаров* с условием выбора времени прибытия. Создать форму с гистограммой для вывода среднего количества единиц пожарной техники, применявшейся в тушении пожаров в зависимости от даты.
- 25. Создать запрос на выборку записей о пожарах до 31.12.2009, на основе запроса создать форму и отчет. Создать запрос с параметром к таблице *Данные о пожарах* с условием выбора материального ущерба. Создать форму с гистограммой для вывода количества погибших в зависимости от даты пожара.
- 26. Создать запрос на выборку записей о пожарах после 01.01.2009 в торговых помещениях, на основе запроса создать форму. Создать запрос с параметром к таблице *Данные о пожарах* с условием выбора даты. Создать форму с круговой диаграммой для вывода площади пожаров в зависимости от вида объекта.
- 27. Создать запрос на выборку записей о пожарах с площадью до 50  $\mathrm{m}^2$ и временем тушения до 10 мин., на основе запроса создать форму и отчет. Создать запрос с параметром к таблице *Данные о пожарах* с условием выбора времени. Создать форму с круговой диаграммой для вывода среднего количества личного состава, задействованного в тушении пожара в зависимости от вида объекта.
- 28. Создать запрос на выборку записей о пожарах по причине неосторожного обращения с огнем и материальным ущербом свыше 10 тыс. руб., на основе запроса создать форму и отчет. Создать за-

прос с параметром к таблице *Виды объектов* с условием выбора номера записи. Создать форму с круговой диаграммой для вывода средней площади пожара в зависимости от вида объекта.

- 29. Создать запрос на выборку записей о пожарах с временем тушения менее 10 мин. и количеством единиц пожарной техники до 5, на основе запроса создать форму и отчет. Создать запрос с параметром на выборку к таблице *Ликвидация пожаров* с условием выбора руководителя тушения пожара. Создать форму с гистограммой для вывода среднего времени прибытия к месту пожара в зависимости от даты.
- 30. Создать запрос на выборку записей о пожарах по причине неисправности производственного оборудования без пострадавших, на основе запроса создать форму и отчет. Создать запрос с параметром на выборку к таблице *Ликвидация пожаров* с условием выбора времени прибытия. Создать форму с гистограммой для вывода среднего времени тушения пожара в зависимости от даты.

#### **2.3. Пример выполнения задания**

Условие задания: Создать запрос на выборку записей о пожарах между 01.01.2003 и 06.01.2003, на основе запроса создать форму и отчет. Создать запрос с параметром к таблице *Данные о пожарах* с условием выбора номера записи. Создать форму с круговой диаграммой для вывода суммы материального ущерба в зависимости от вида объекта, на котором происходит пожар.

Чтобы запустить Microsoft Access, щелкните по ярлыку на рабочем столе или нажмите на кнопку *Пуск* на панели задач и выберите команду *Программы* <sup>→</sup> *Microsoft Access*. Когда Access начнет работу, появится окно диалога. Для создания новой базы данных необходимо выбрать команду *Новая база данных*. Далее требуется указать папку, в которой будет расположена создаваемая база данных, и ввести имя файла базы данных. После чего нажать кнопку *Создать*. В результате на экране должно появиться окно, изображенное на рис 2.1. В левой части этого окна расположены наименования основных объектов, из которых состоит база данных.

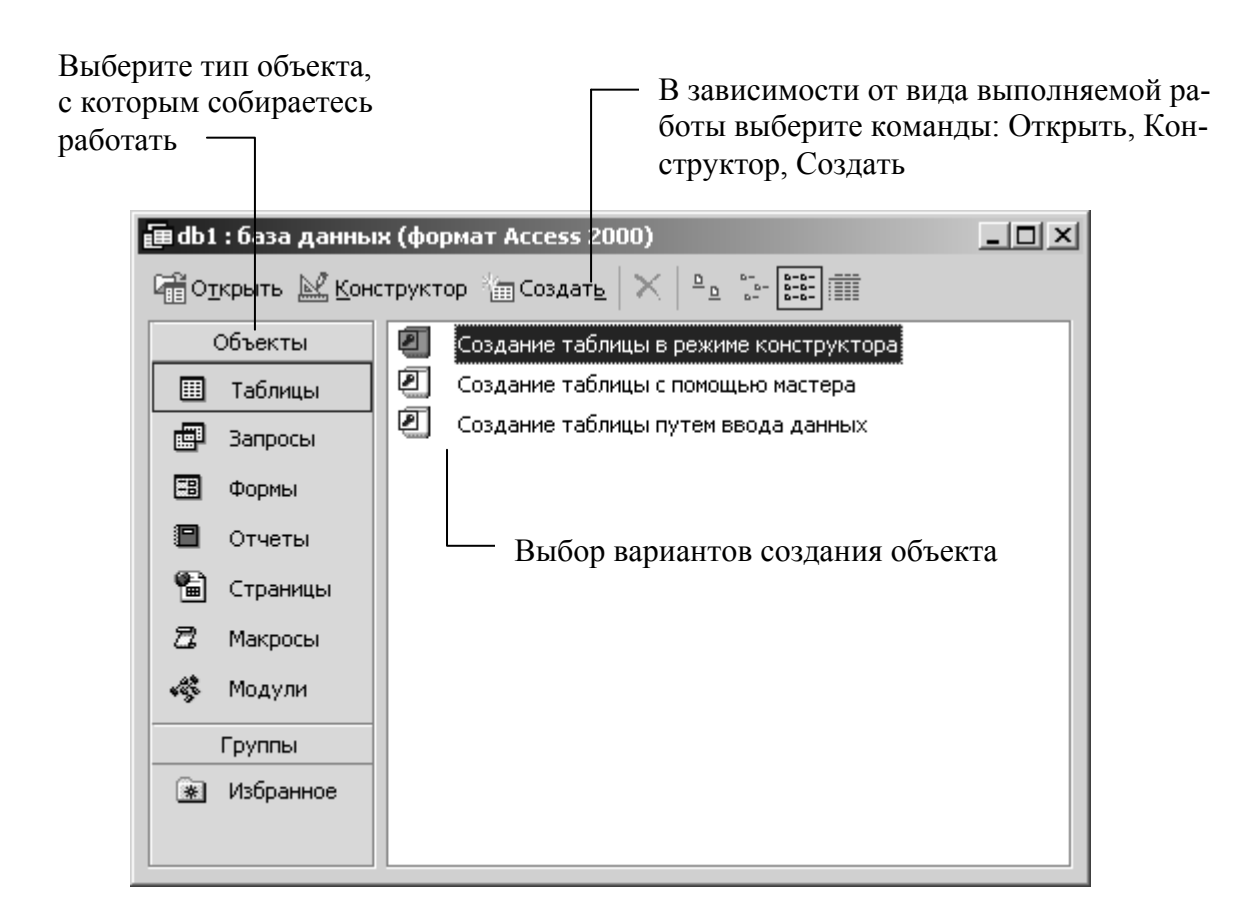

Рис. 2.1. Окно базы данных

Разрабатывается структура таблиц базы данных, определяются наименования полей (столбцов), тип данных, сохраняемых в полях таблицы и их свойства. Для хранения данных необходимо создать 3 таблицы (табл.  $2.1 - 2.3$ ).

Таблица 2.1

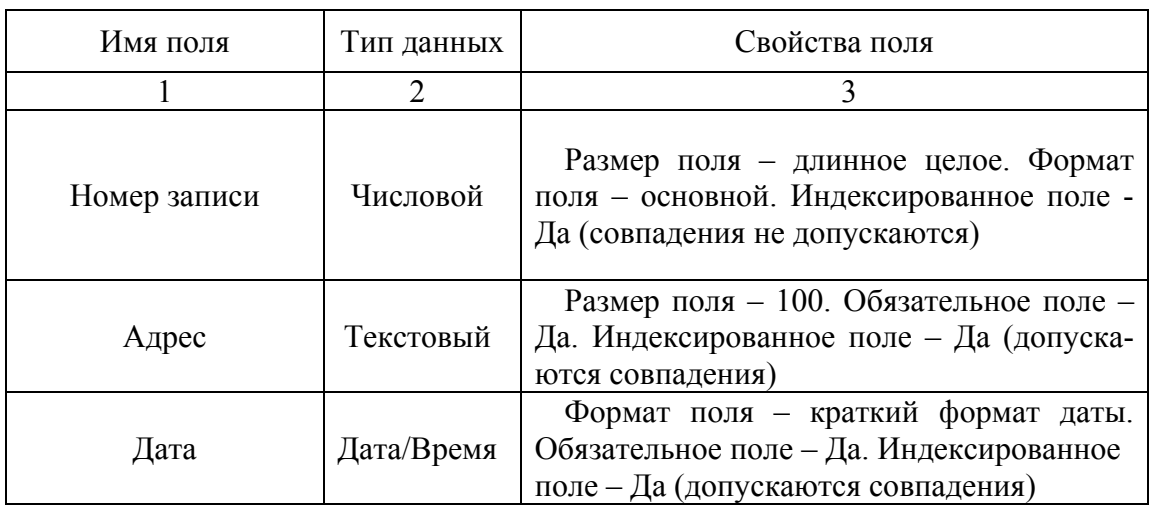

Данные о пожарах

Продолжение таблицы 2.1

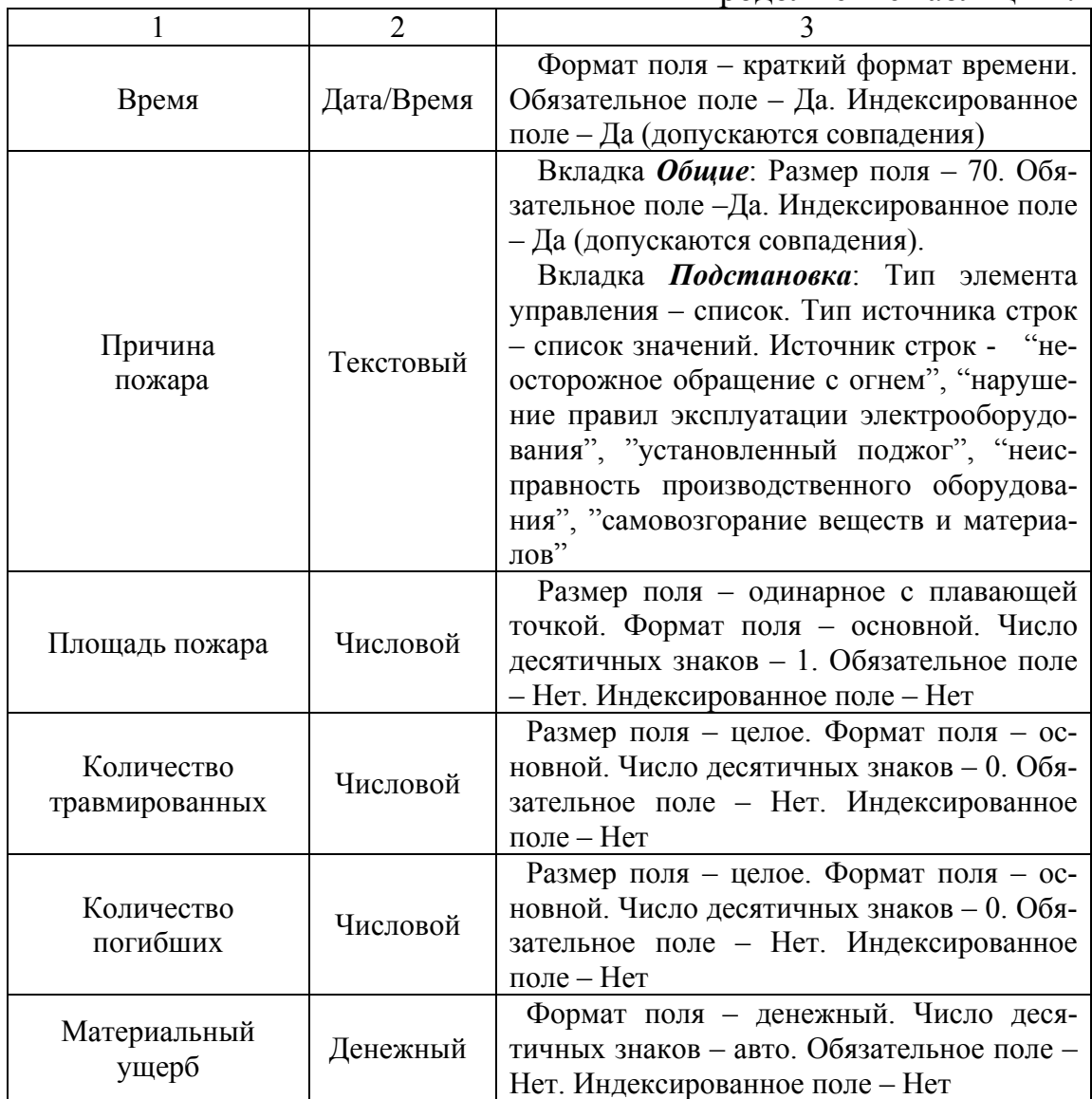

## Таблица 2.2

# Ликвидация пожаров

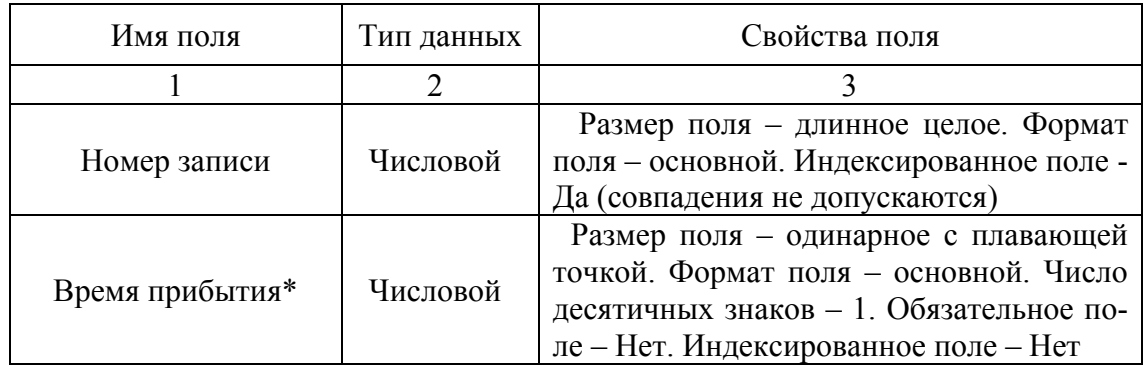

Продолжение таблицы 2.2

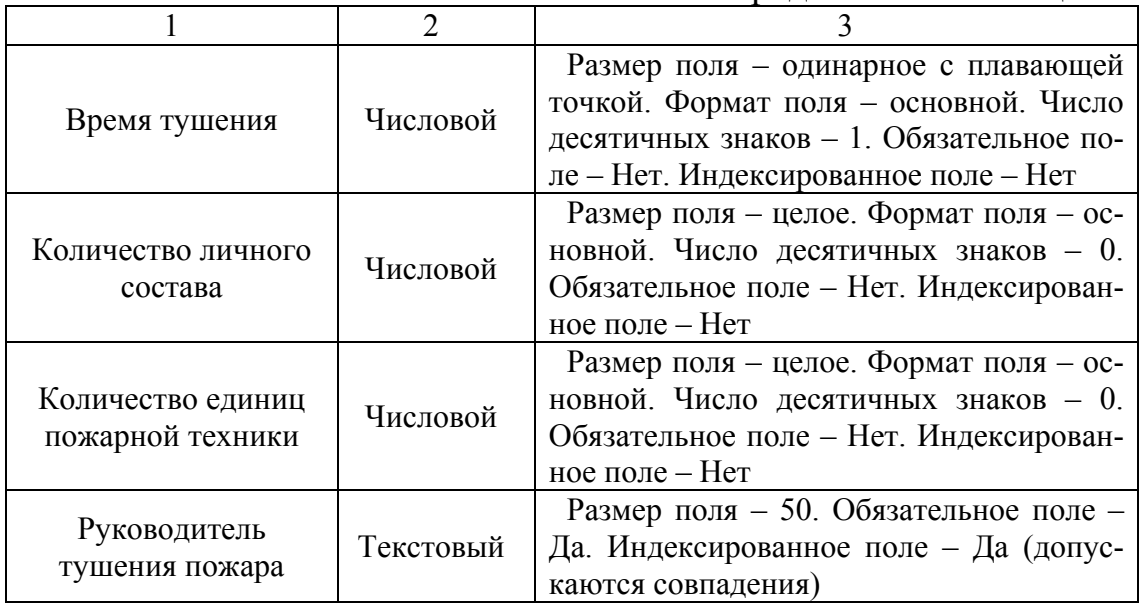

\* - время, за которое первое пожарное подразделение прибыло к месту пожара (в минутах)

Таблица 2.3

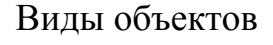

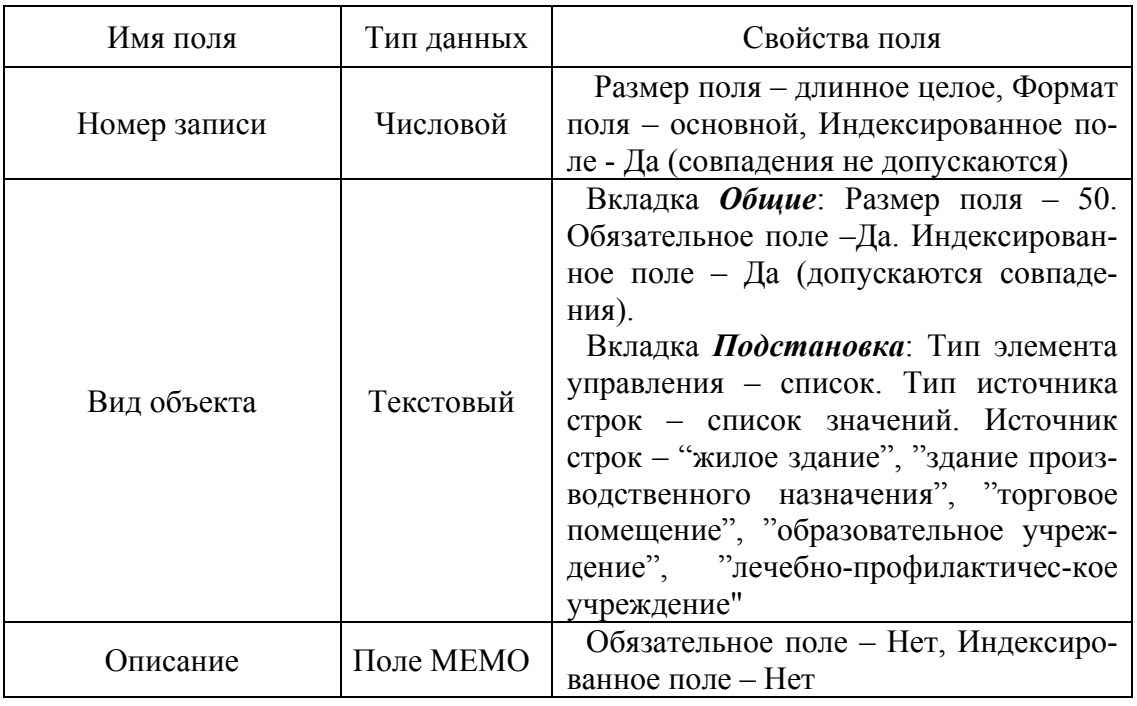

Чтобы создать таблицу в режиме конструктора, выполните следующую процедуру:

1. Нажмите на кнопку *Таблицы* в окне базы данных.

2. Дважды щелкните на строке *Создание таблицы в режиме конструктора*. Откроется окно конструктора таблиц с незаполненным бланком таблицы.

3. Добавьте поля и задайте их свойства (рис. 2.2).

4. Определите поле *Номер записи* как ключевое, для этого необходимо выделить это поле и нажать на кнопку *Ключевое поле* на панели инструментов .

5. Закройте окно конструктора. В ответ на вопрос *Сохранить изменения?* нажмите на кнопку *Да* и введите название новой таблицы.

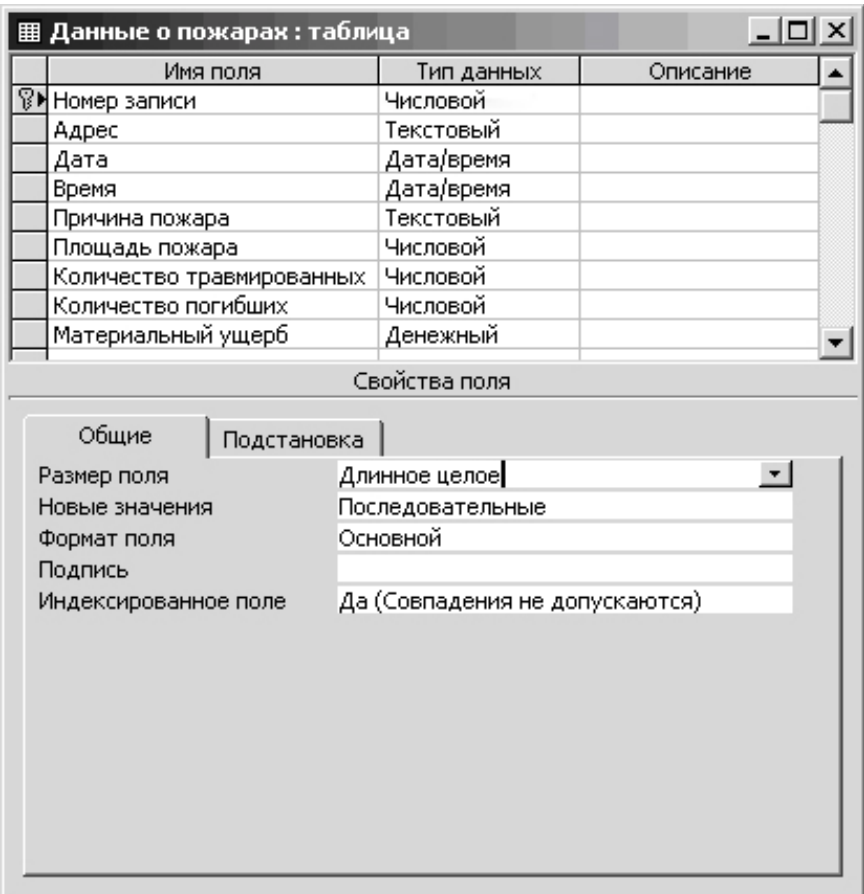

Рис. 2.2. Проектирование таблицы *Данные о пожарах* в режиме конструктора

В каждую таблицу базы данных в режиме просмотра введите 10 произвольных записей.

Для определения связи между таблицами выполните следующую процедуру:

1. Выберите из меню *Сервис* команду *Схема данных*.

2. В диалоговом окне *Добавление таблицы* по очереди выберите все 3 таблицы.

3. Нажмите кнопку мыши на поле связи (*Номер записи*) таблицы *Данные о пожарах* и перетащите его на поле связи в таблицу *Виды объектов*.

4. В диалоговом окне *Изменение связей* нажмите кнопку *Создать*, чтобы установить связь между таблицами *Данные о пожарах* и *Виды объектов*.

5. Аналогичным образом свяжите таблицы *Данные о пожарах* и *Ликвидация пожара* (рис. 2.3).

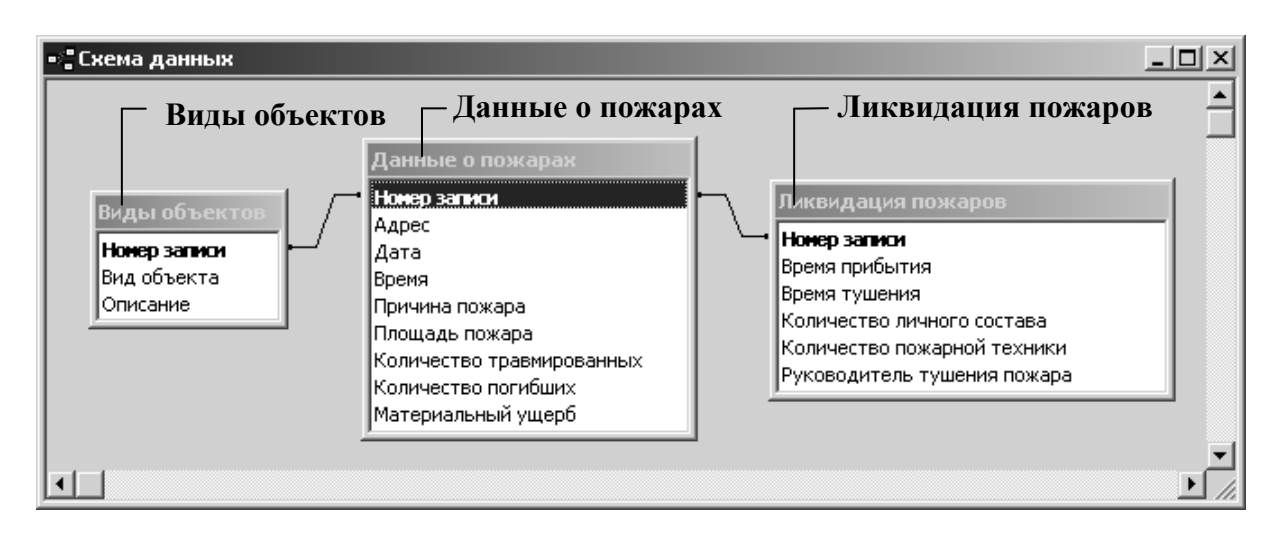

Рис. 2.3. Схема связей между таблицами

Для создания запроса на выборку в режиме конструктора выполните следующую процедуру:

1. Нажмите на кнопку *Запросы* в окне базы данных.

2. Дважды щелкните на строке *Создание запроса в режиме конструктора*. Откроется пустой бланк запроса.

3. В диалоговом окне *Добавление таблицы* выберите таблицу *Данные о пожарах*.

4. Добавьте поля в бланк запроса, для этого в строке *Поле* щелкните у правой границы столбца и выберите поле *Номер записи* в раскрывающемся списке полей. Подобным образом выберите поля *Адрес* и *Дата*.

5. В строке *Условие отбора* для поля *Дата* введите значение *Between 01.01.2003 And 06.01.2003*. После этого окно запроса должно выглядеть так, как на рис. 2.4.

6. Закройте окно конструктора. В ответ на вопрос *Сохранить изменения?* нажмите на кнопку *Да* и введите название запроса.

| e 3anpoc на выборку диапазона дат : запрос на выборку                                               |                                  |                                        |  |
|----------------------------------------------------------------------------------------------------|----------------------------------|----------------------------------------|--|
| Данные о пожарах<br>*<br>Номер записи<br>Адрес<br>Дата<br>Время<br>Причина пожара<br>Площадь пожара |                                  |                                        |  |
| Поле:<br>Имя таблицы:<br>Сортировка:                                                                | Номер записи<br>Данные о пожарах | Дата<br>Данные о пожарах               |  |
| Вывод на экран:<br>Условие отбора:<br>или:                                                          | ☑                                | ⊽<br>Between #01.01.03# And #06.01.03# |  |

Рис. 2.4. Запрос на выборку для таблицы *Данные о пожарах* в режиме конструктора

На базе полученного запроса строится форма с помощью мастера форм. Для этого необходимо выполнить следующую процедуру:

1. Нажмите на кнопку *Формы* в окне базы данных.

2. Дважды щелкните на строке *Создание формы с помощью мастера*. На экране появится диалоговое окно *Создание форм*.

3. В раскрывающемся списке *Таблицы и запросы* выберите название созданного запроса.

4. Щелкните на кнопке со значком **>>**, чтобы добавить в форму все поля из запроса. Щелкните на кнопке *Далее*.

5. Выберите переключатель *В один столбец* и щелкните *Далее*.

6. В следующем окне определите стиль формы и щелкните на кнопке *Далее*.

7. Задайте имя формы и щелкните на кнопке *Готово*. Результат показан на рис. 2.5.

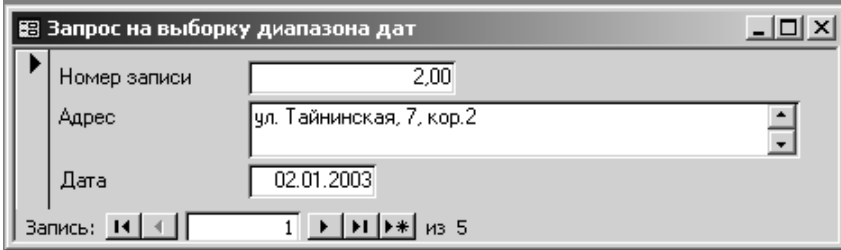

Рис. 2.5. Форма на базе запроса на выборку для таблицы *Данные о пожарах*

На базе запроса строится автоотчет. Для этого необходимо выполнить следующую процедуру:

1. Нажмите на кнопку *Отчеты* в окне базы данных.

2. Щелкните на кнопке *Создать*. Откроется диалоговое окно *Новый отчет*.

2. В раскрывающемся списке в качестве источника выберите название запроса.

3. Щелкните дважды на пункте *Автоотчет: в столбец*.

4. Когда закроется окно отчета, в ответ на предложение сохранить изменения щелкните на кнопке *Да* и задайте имя отчета.

Для создания запроса с параметром к таблице *Данные о пожарах* с условием выбора *Номера записи* выполните пункты 1-4 для создания предыдущего запроса (см. стр. 15). В строке *Условие отбора* для поля *Номер записи* введите запись *[Введите номер записи:]* (рис. 2.6).

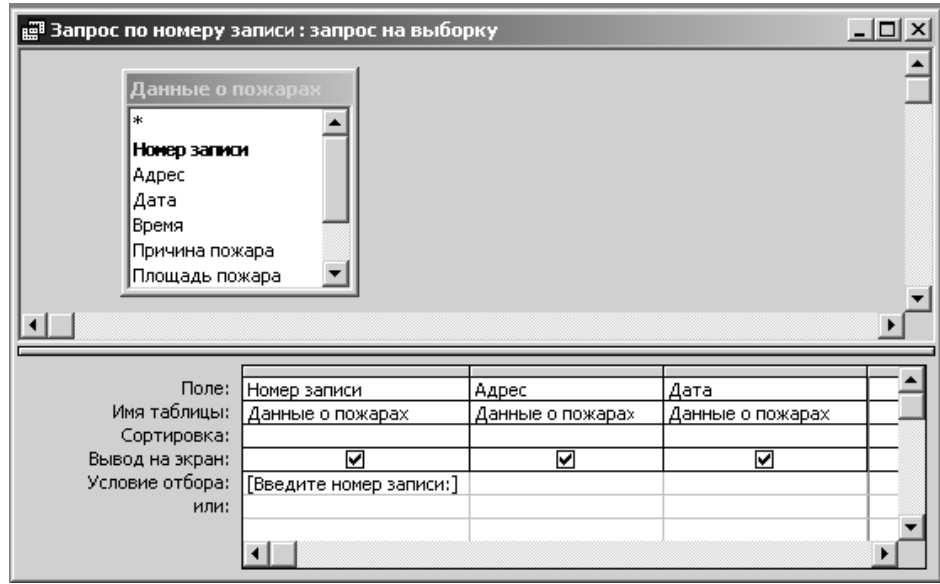

Рис. 2.6. Запрос с параметром на основе таблицы *Данные о пожарах*

Для создания формы с круговой диаграммой предварительно, для связи данных из таблиц *Данные о пожарах* и *Виды объектов*, создается запрос с помощью конструктора. В диалоговом окне *Добавление таблицы* выберите таблицы *Данные о пожарах* и *Виды объектов*. В бланк запроса добавьте поля *Вид объекта* и *Материальный ущерб* (рис. 2.7).

После того как создан базовый запрос с необходимыми полями, приступайте к созданию диаграммы.

1. В окне базы данных нажмите на кнопку *Формы*, а затем на кнопку *Создать*.

2. В раскрывающемся списке выберите созданный запрос и щелкните дважды на пункте *Диаграмма*.

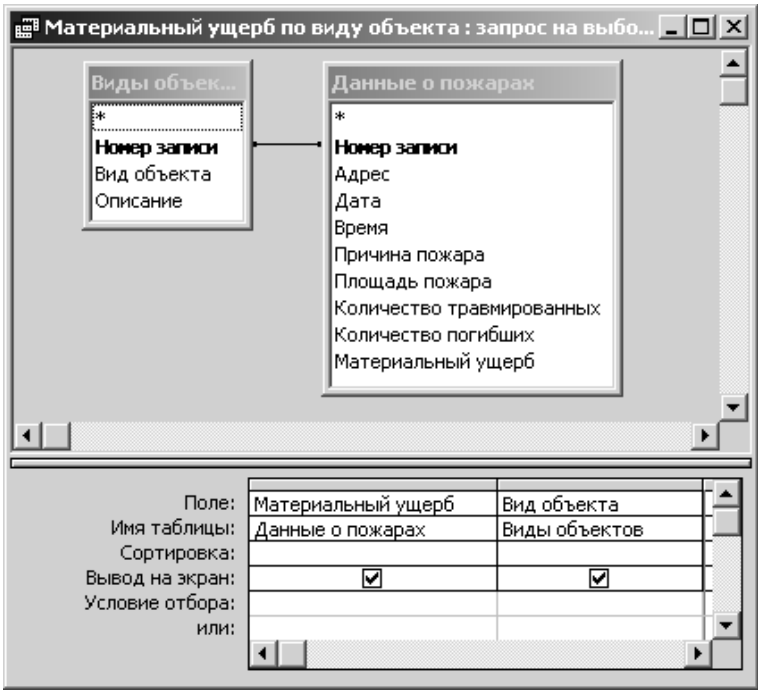

Рис. 2.7. Запрос на основе таблиц *Виды объектов* и *Данные о пожарах*

3. Щелкните на кнопке со значком **>>**, чтобы добавить оба поля из запроса и нажмите на кнопку *Далее*.

4. Выберите тип диаграммы *Круговая* щелчком на соответствующей кнопке и нажмите на кнопку *Далее*.

5. Определяется способ отображения данных в диаграмме. Программа автоматически определяет поле *Вид объекта* в качестве поля категорий для сегментов, а величина каждого сегмента определена суммой значений поля *Материальный ущерб* (рис. 2.8).

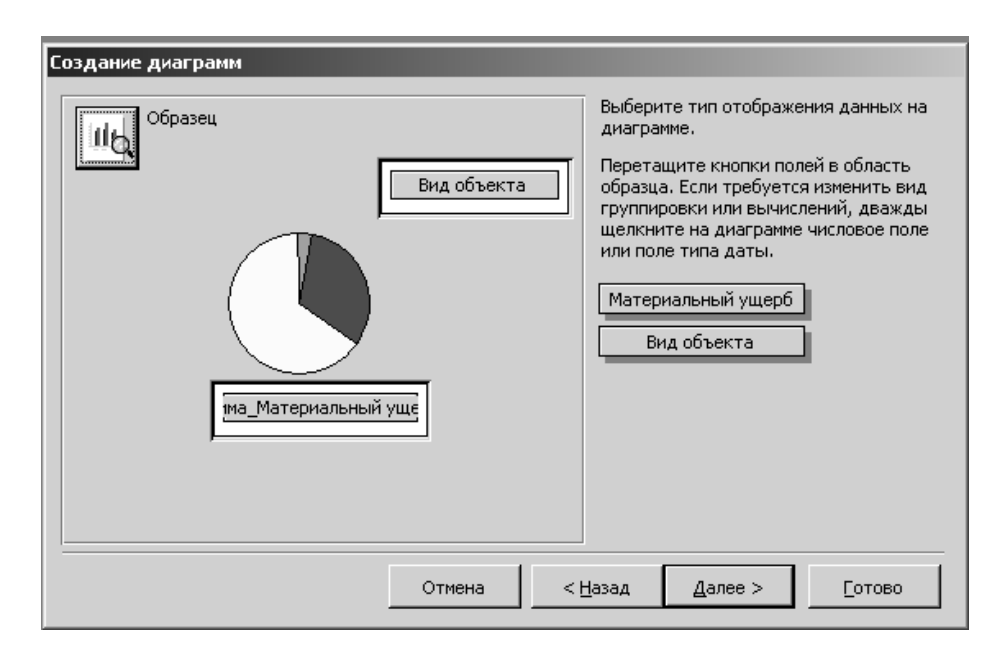

Рис. 2.8. Диалоговая форма *Создание диаграмм*

6. Введите название диаграммы, которое впоследствии появится в ее заголовке, и щелкните на кнопке *Готово*. В режиме конструктора отредактируйте диаграмму. Окончательный результат показан на рис. 2.9.

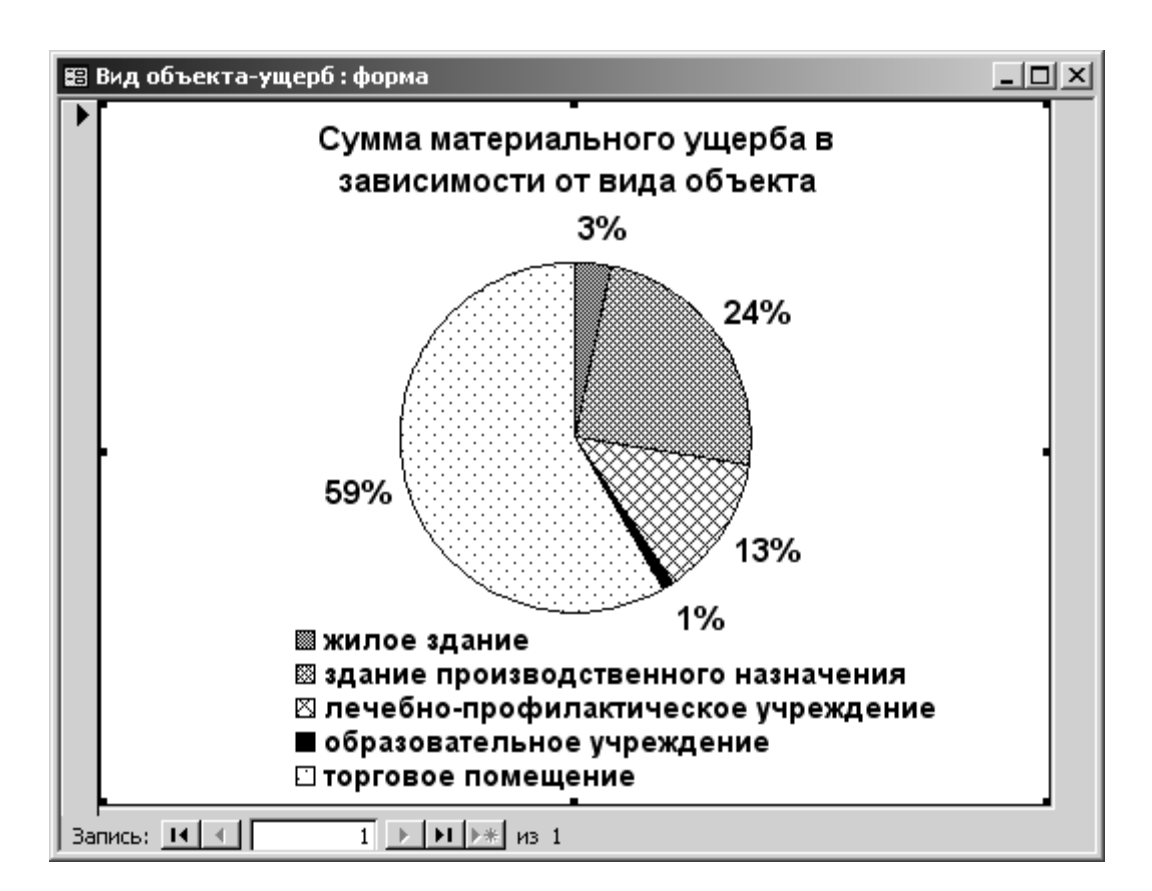

Рис. 2.9. Круговая диаграмма

Создание инструкции разработчика состоит в описании действий, которые предпринимаются для поэтапного проектирования всей базы данных. Для этого необходимо описать последовательность действий при создании каждого объекта базы данных (таблицы, запроса, формы, отчета).

Подробное описание последовательности всех действий по созданию базы данных будет являться документом – инструкцией разработчика.

## **3. Вопросы к защите курсовой работы**

- 1. Дайте определение реляционной базы данных.
- 2. Назовите элементы базы данных и их назначение.
- 3. Какие существуют режимы работы в базе данных?
- 4. Чем определяется структура таблицы базы данных?
- 5. Назовите типы связей между таблицами.
- 6. Назовите методы фильтрации записей в базе данных.
- 7. Назовите типы запросов и их назначение.
- 8. Назовите типы форм и их назначение.
- 9. Назовите типы отчетов и их назначение.
- 10. Дайте определение макроса.

**Приложение**

Образец титульного листа курсовой работы

#### **МИНИСТЕРСТВО РОССИЙСКОЙ ФЕДЕРАЦИИ ПО ДЕЛАМ ГРАЖДАНСКОЙ ОБОРОНЫ, ЧРЕЗВЫЧАЙНЫМ СИТУАЦИЯМ И ЛИКВИДАЦИИ ПОСЛЕДСТВИЙ СТИХИЙНЫХ БЕДСТВИЙ**

## АКАДЕМИЯ ГОСУДАРСТВЕННОЙ ПРОТИВОПОЖАРНОЙ СЛУЖБЫ

Кафедра информационных технологий

Курсовая работа по теме

### «Технологии разработки и управления базами данных»

Номер варианта задания

**Выполнил** специальное звание, фамилия, инициалы, № учебной группы

**Проверил** 

Москва 20 г.

#### **Литература**

1. **Microsoft Access 2000: Учебный курс.** – С.-Пб.: Питер, 2001. – 512 с.

2. **Райордан Р.** Основы реляционных баз данных. - М.: Издательство – Торговый дом «Русская редакция», 2001. - 384 с.

3. **Гэри Хэнсен, Джеймс Хэнсен**. Базы данных: разработка и управление. - М.: Издательство БИНОМ, 2000. - 704 с.

4. **Гаврилова Т.А., Хорошевский В.Ф.** Базы знаний интеллектуальных систем. - С.-Пб.: Питер, 2001. - 384 с.

# **Содержание**

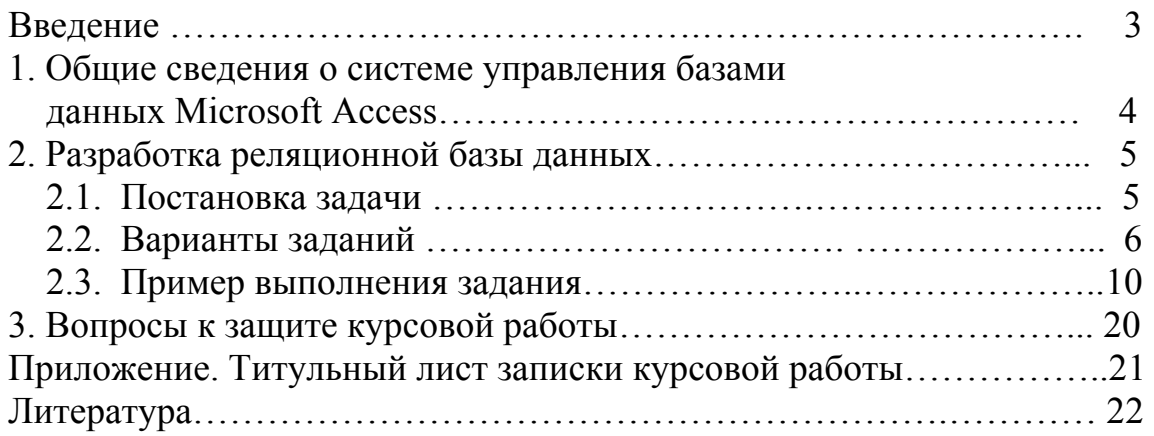